# **Les Essentiels d'Informatique pour Ingénieurs**

### **GNG1503 – Génie de la Conception**

## **Partie A1 – Excel**

Ce lab peut être fait soit avec Microsoft (MS) Excel ou Google Feuilles de Calcul. Tandis que MS Excel est plus puissant, Google Feuilles de Calcul offre des fonctionnalités très similaires et est plus facile pour du travail collaboratif, où le document est partagé avec plusieurs personnes en temps réel. Vous pouvez choisir quel outil vous voulez utiliser, mais ils sont très similaires en termes de la façon dont ils sont utilisés.

(PC ou MAC) Quelle est la différence entre les fichiers MS Excel ayant les extensions .txt, .ods, .xlsx, et .csv?

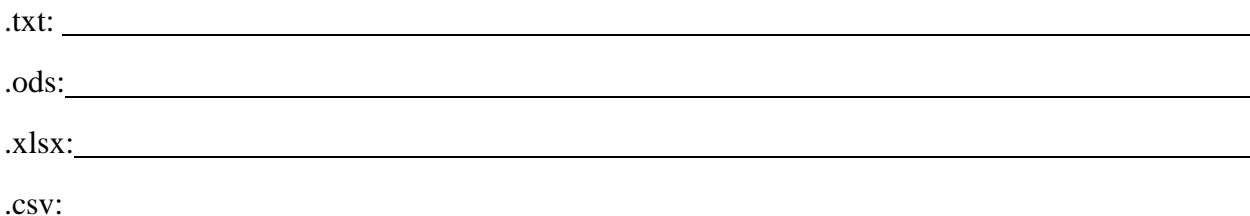

Les outils de feuille de calcul sont basé sur un tableau de cellules individuelles, identifiées par une référence de coordonnées (par exemple, la cellule en haut et à gauche est marquée 'A1'). Chaque cellule est une boite séparée qui peut accepter des données (texte, chiffres, etc.). Les cellules peuvent être colorées ou entourées de bordures. Cependant, le pouvoir réel d'un logiciel tableur comme Excel réside dans la possibilité d'enregistrer des formules complexes à l'intérieur des cellules. Le résultat d'une formule dans une cellule peut dépendre de données présentes dans d'autres cellules.

Quel est l'identifiant (dans le système de coordonnées d'Excel) pour la cellule dans la 5<sup>ieme</sup> rangée, 3<sup>ieme</sup> colonne?

Nous allons maintenant créer la plupart du tableau présent dans les illustrations ci-dessous :

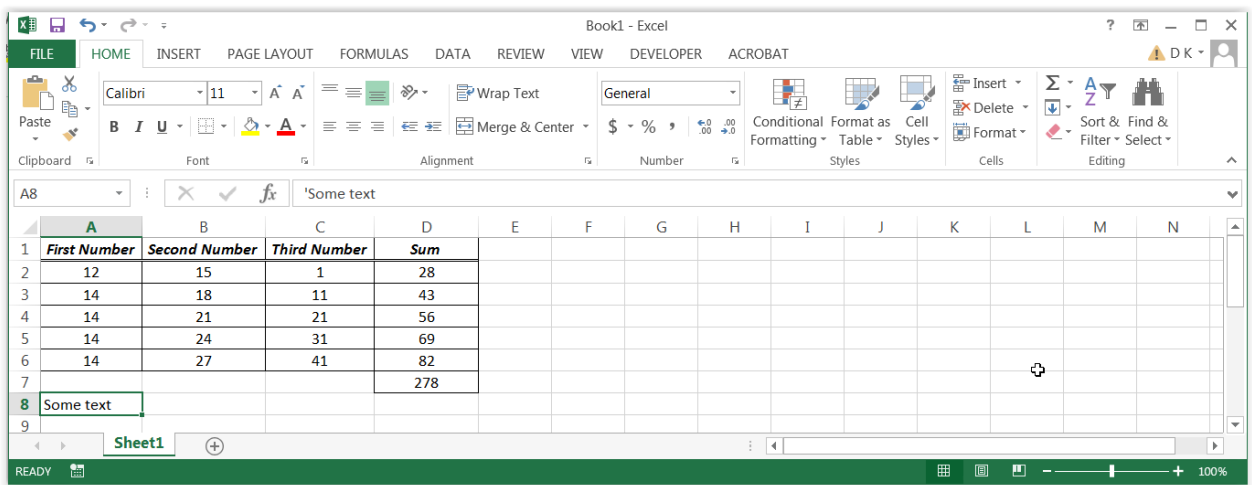

Prenez un moment pour vous familiariser avec les caractéristiques du tableau :

- La position du curseur est indiquée dans la boite en dessous du bouton « Clipboard », dans le coin supérieur gauche.
- La barre de formule, située à droite de désignation *fx*, affiche le contenu de la cellule sélectionnée. Dans notre cas, la cellule sélectionnée est la cellule A8, et elle contient déjà un texte. Notez que la présence du symbole ' au début du texte indique au programme Excel que le texte n'a pas de fonction spéciale et qu'il devrait être présenté à l'utilisateur tel quel.
- Les icones affichant un « X » et une coche (située entre la boite de position et la barre de formule dans MS Excel) permettent d'accepter ou de rejeter des changements effectues à l'intérieur de la barre de formule. L'icône de flèche en forme de V à l'extrême droite de la barre de formule permet d'agrandir la barre de formule, facilitant l'entrée de formules complexes. L'icône sert aussi à rapetisser la barre de formule.
- Faites attention au système de coordonnées (les rangées sont organisées en chiffres, et les colonnes en lettres).
- Il existe plusieurs autres icones; il est possible de deviner leur fonctionnement dans la plupart des cas. Prenez quelques minutes pour explorer ces icones. Planez votre curseur de souris sur les icones et un menu d'information se présentera pour expliquer le fonctionnement de l'icône ou du bouton.
- 1. Sélectionnez la cellule A1 avec la souris et entrez le texte suivant pour la première colonne : « 'Premier chiffre » (un rappel—l'apostrophe indique à l'outil de ne pas interpréter les charactères qui le suit comme des chiffres ou comme une formule). Le texte doit être entré dans la barre de formule.
- 2. Entrez les autres titres de colonnes : « 'Deuxième chiffre », « 'Troisième chiffre », « Somme » (positions B1, C1 et D1 respectivement). Modifiez le format de tous les titres de colonnes pour qu'ils soient en caractères gras et italiques. Le format est modifiable à partir du menu en dessous du bouton « Home » (voir la figure). La largeur des colonnes

peut être modifiée en cliquant-glissant sur les bordures. Les rangées peuvent être modifiées de la même façon.

- Si vous double-cliquez sur une bordure entre deux coordonnées de rangées, le logiciel modifiera la largeur de la colonne à gauche, de sorte à ce que l'objet le plus large dans la colonne soit visible. Le même principe s'applique pour les rangées.
- Vous pouvez également sélectionner une colonne ou une rangée en entier par cliquant sur l'index désire (lettres pour les colonnes, chiffres pour les rangées). Ensuite, un clic-droit affiche un menu ou il est possible de changer les dimensions des cellules.
- Plusieurs colonnes peuvent être sélectionnées simultanément en gardant la touche shift enfoncée pour une sélection contigüe, ou en gardant la touche CTRL enfoncée pour une sélection non-contigüe.
- 3. Dans la cellule A2, tapez le chiffre 12. Cette fois-ci, ne mettez pas le '. L'absence du ' indique à Excel que cette donnée dans être traitée comme un numéro et non pas comme un texte.
- 4. Tapez les prochains chiffres (15 et 1 dans les cellules B2 et C2).
- 5. Dans la cellule D2, tapez la formule pour calculer la somme de la rangée 2 : =A2+B2+C2. La présence du caractère = indique à MS Excel qu'il s'agit d'une formule ayant un résultat qui doit être calculé.

Quelle est la valeur de la cellule D2 après avoir entre la formule avec la touche « Enter »?

6. Le caractère : est utilisé pour indiquer une plage de cellules. Donc, A2 :C2 représente une plage de cellule rectangulaire avec une dimension de 1 x 3 cellules. Modifiez la formule dans la cellule D2 pour utiliser la fonction MS Excel *sum*. La nouvelle formule sera  $=sum(A2 : C2)$ . Notez les changements :

Quelles sont les dimensions de la grille de cellules spécifiée par la plage A2 : D6?

- 7. Au lieu de tapez chaque chiffre dans cet exemple individuellement, il est possible d'observer un motif et de l'exploiter avec une formule Excel.
- 8. Dans la cellule A3, tapez la formule =A2+2 pour remplacer la valeur de 14.
- 9. Copiez la formule d'A3 and placez-la dans la plage A4 : A6.
- 10. Inspectez les formules dans les cellules A4, A5, et A6. Êtes-vous surpris? Si oui, rectifiez la situation avec la même commande de copie pour la cellule A3, mais cette fois pour

coller sélectionnez la plage A4 : A6 et ensuite cliquez de droite pour avoir l'option de collage spécial (« Paste Special ») et clique sur le bouton radio « Valeurs », qui est la troisième option en bas. Ceci ne va pas copier la formule mais la valeur actuelle de la cellule A3.

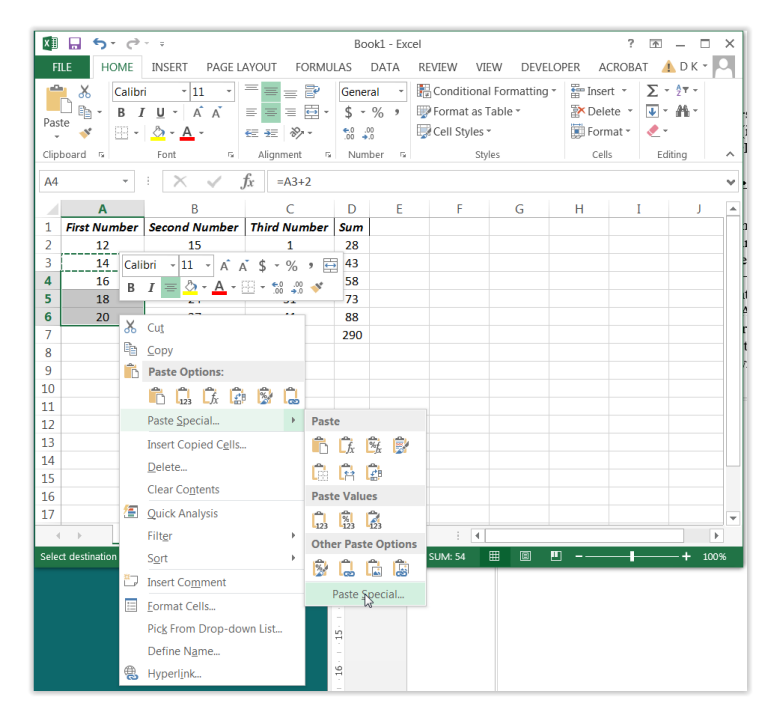

Vous pouvez aussi choisir un autre icone au-dessus des mots de collage spécial (« Paste Special »), il est aussi possible de choisir d'autres options pour avoir d'autres types de collage (e.g. « Values and Source formatting »). Ceci peut s'avérer utile si on veut préserver le format comme des bordures ou couleurs d'une cellule lors du copiage. Sinon, vous devriez voir quelque chose comme la figure suivante. Vous pouvez copier uniquement les valeurs, uniquement la mise en forme, uniquement les formules, etc. Nous allons copier uniquement les valeurs pour obtenir ce que nous voulons, ce qui peut être fait directement en appuyant sur l'icône qui ressemble à ceci:  $\frac{1}{2}$  ou vous pouvez sélectionner de menus contextuels de sélection de texte après un clic droit.

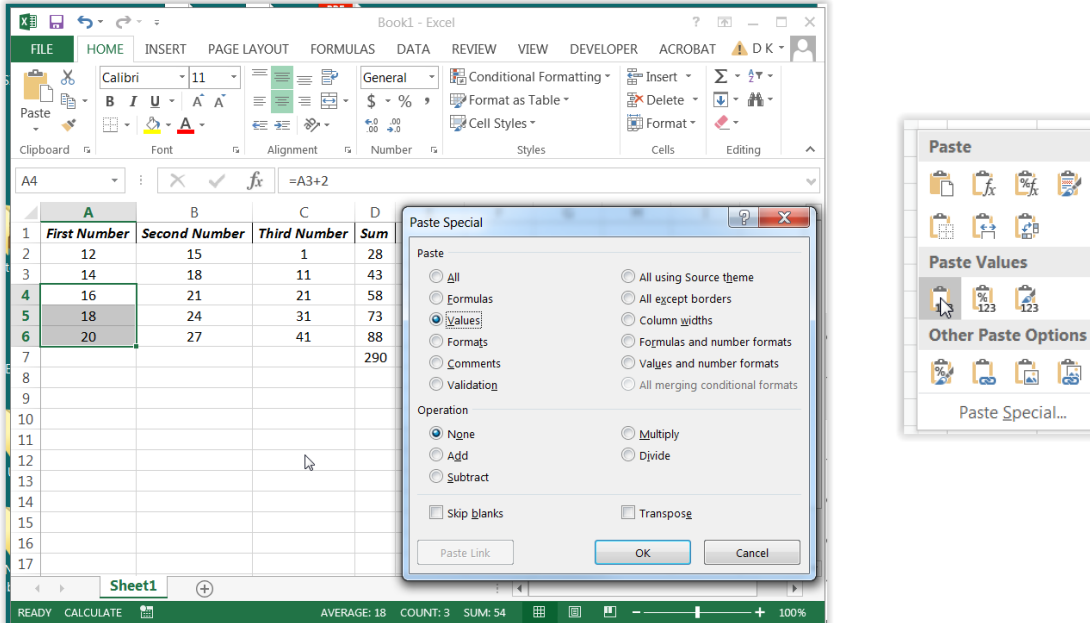

11. Copiez la cellule D2 avec le raccourci CTRL-C (PC) ou  $\mathcal{H}$  -C (MAC), ou en cliquant de droite et en sélectionnant l'option copier. Puis, sélectionnez la plage D3 : D6 en cliquantglissant avec la souris.

床 陈 序 自信

 $\frac{1}{23}$ 

Q G G Paste Special...

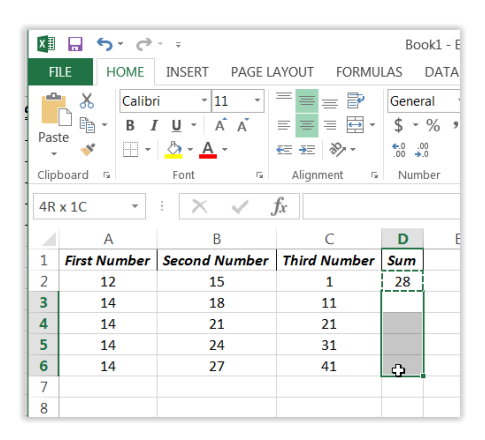

Vous devriez voir une indication « 4R X 1 C » dans la boite de position (voir le figure précédente).

12. Faites CTRL-V (PC) ou ⌘- C (MAC) pour coller la formule de la cellule D2 dans la plage D3 : D6.

Que s'est-il produit? Examinez les barres de formules dans les cellules faisant partie de la plage (D3, D4, D5, et D6) et décrivez ce que vous constatez :

- 13. Ensuite, calculez la somme des sommes. Commencez en entrant =sum( dans la cellule D7.
- 14. Ensuite, sélectionnez la plage D2 : D6 avec la souris (cliquer-glisser), puis terminez la formule en tapant ')'. Pesez sur la touche Enter pour calculer la valeur résultante.
- 15. La barre de formule de la cellule devrait contenir =sum(D2:D6). Modifiez la formule dans la barre de formule si vous découvrez une faute. Il est aussi possible de changer les sélections dans une formula avec le clavier et les touches fléchées.

Que représente la valeur calculée dans la cellule D7?

16. Si vous cliquez à l'intérieur de la barre de formula pour la cellule D7, Excel met en évidence les cellules référencées avec des couleurs. Par exemple, la plage D2 : D6 sera mis en évidence, et il est possible de modifier la plage en cliquant-glissant sur un coin du rectangle dans MS Excel (seulement!). Toute modification de la plage se rapporte automatiquement dans la barre de formule. Modifiez la plage et constatez que la formule se change automatiquement selon votre sélection. Lorsque vous êtes satisfait du fonctionnement, ramenez la sélection à la plage D2 : D6.

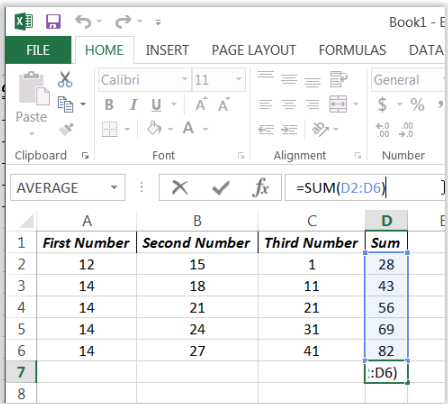

Comment pourriez-vous calculer la même valeur dans la cellule D7, mais en vous servant seulement de la plage A2 : C6? Cette plage ne contient pas les sommes intermédiaires de la colonne D. Dans la cellule D9, écrivez une formule qui arrive à la même valeur que D7 mais qui ne se sert pas des valeurs dans la colonne D. Les valeurs de D7 et de D9 sont-elles identiques?

- 17. Tapez la formule =B\$2+3 dans la cellule B3.
- 18. Copiez la formule de B3 dans la plage B4 : B6. Que s'est-il produit? Êtes-vous surpris?

19. Dans la cellule C3, tapez =C2+10.

- 20. Cliquez sur la cellule C3. Cliquez sur le petit carré dans le coin inferieur droit de la cellule, puis glissez-le en bas jusqu'à la cellule C6. Que s'est-il produit? Quelles formules sont dans les cellules C4 à C6?
- 21. Changez la formule de B3 a =\$B\$2+3.
- 22. Mettez en surbrillance les cellules B3 et C3 en cliquant sur la cellule B3 et en faisant glisser le curseur vers C3. Cliquez et maintenez le petit carré en bas à droite de ces cellules en surbrillance et faites-le glisser vers le bas à C6. Que s'est-il produit? Êtesvous surpris? Vérifiez les formules pour les cellules B4, B5, B6, C4, C5, et C6.

Expliquez, dans vos propres mots, la fonction du caractère \$ dans les formules lors du copiage de cellules. Servez-vous de mots comme « relatif », « fixe », « changement », etc.

23. Ramenez la formule de B3 à =B2+3, et ramenez la formule de C3 à =C2+10. Répétez l'étape 22. Les valeurs dans le tableau devraient correspondre à celles dans la première illustration.

Faites une recherche sur Internet pour trouver le nom de la fonction MS Excel qui permet de calculer une moyenne (ou en tapant ta meilleure estimation dans la barre de formule et investiguer les alternatives de remplissage automatique). Servez-vous de la fonction pour afficher dans la cellule D8 la moyenne des valeurs des cellules dans la plage A2 : C6. Écrivez la formule que vous avez utilisé dans la cellule D8 :

24. Créez un diagramme en barres de vos données en sélectionnant la plage A1 : D6 avec la souris, puis en cliquant sur le menu INSERT -> 3D Column. Choisissez un style de diagramme.

\_\_\_\_\_\_\_\_\_\_\_\_\_\_\_\_\_\_\_\_\_\_\_\_\_\_\_\_\_\_\_\_\_\_\_\_\_\_\_\_\_\_\_\_\_\_\_\_\_\_\_\_\_\_\_\_\_\_\_\_\_\_\_\_\_\_\_\_\_\_\_\_\_\_\_\_\_\_

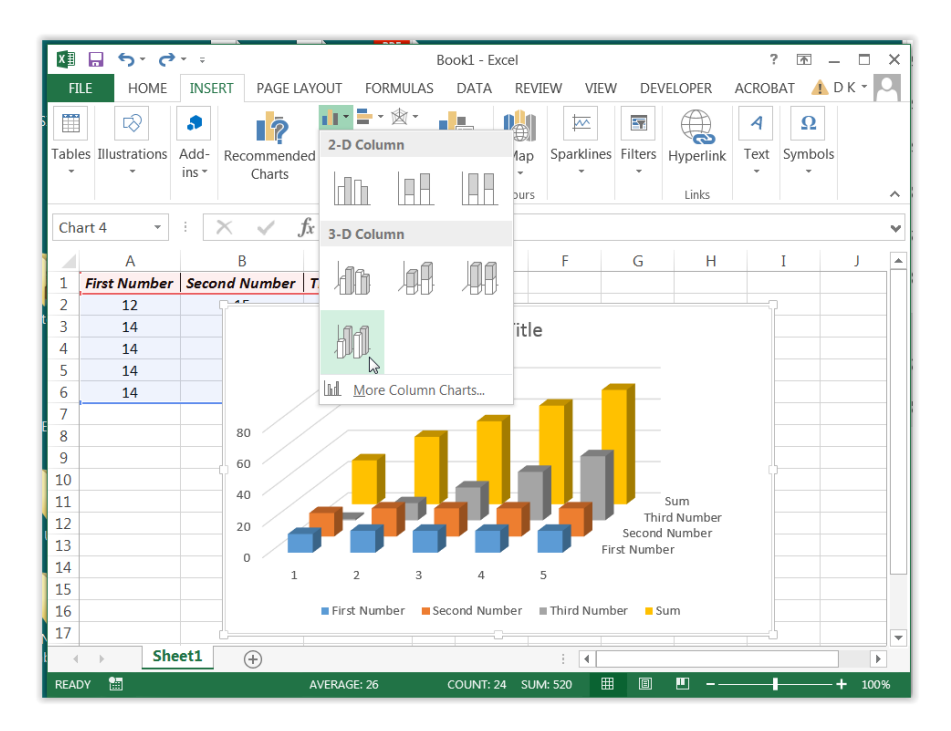

- 25. Essayez d'autres style de diagrammes (e.g. ligne 2D avec des marqueurs ou tarte ou …) en utilisant la même méthode.
- 26. Changez le nombre de chiffres présentés après le point décimal en sélectionnant la plage A2 : D7, cliquant de droite sur la sélection, sélectionnant « Format cells… » puis en cliquant sur l'onglet « Number ». Il devrait être possible de modifier la valeur « Decimal places » de 2 à 3 avec les touches fléchées ou en tapant directement.

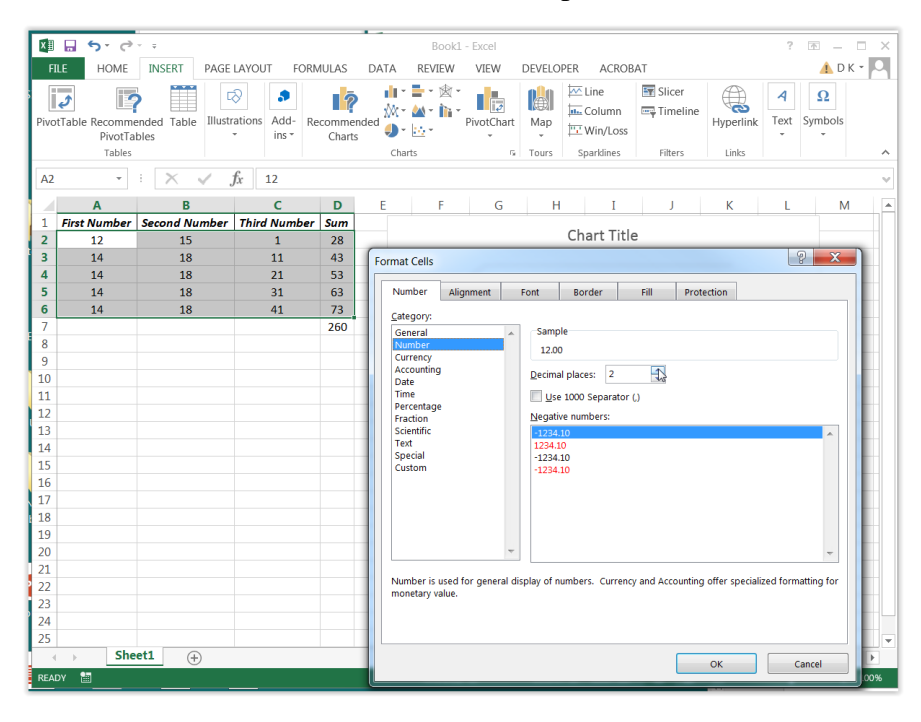

27. Annulez ce changement avec CTRL-Z (PC) ou ⌘-Z (MAC).

28. Ajoutez une colorisation automatique qui est proportionnelle à la valeur des cellules dans la plage A2 : C6 en sélectionnant la plage, puis en cliquant dans le menu HOME -> Conditional Formatting -> Color Scales. Choisissez le motif de couleurs Vert – Jaune –

Rouge, qui est ressemble à ceci :  $\frac{1}{\sqrt{2}}$ . Utilise une échelle de gris, si vous avez de la difficulté à voir la couleur, en sélectionnant l'option "Plus de règles" pour afficher le menu de la deuxième figure.

29. Le résultat de ce changement est visible dans l'illustration ci-dessous. MS Excel a ajouté une couleur aux cellules en fonction des valeurs individuelles. Ceci peut être utile pour détecter des tendances ou des valeurs aberrantes dans une grande sélection de données. Les couleurs sont automatiquement changées par Excel si les valeurs changent.

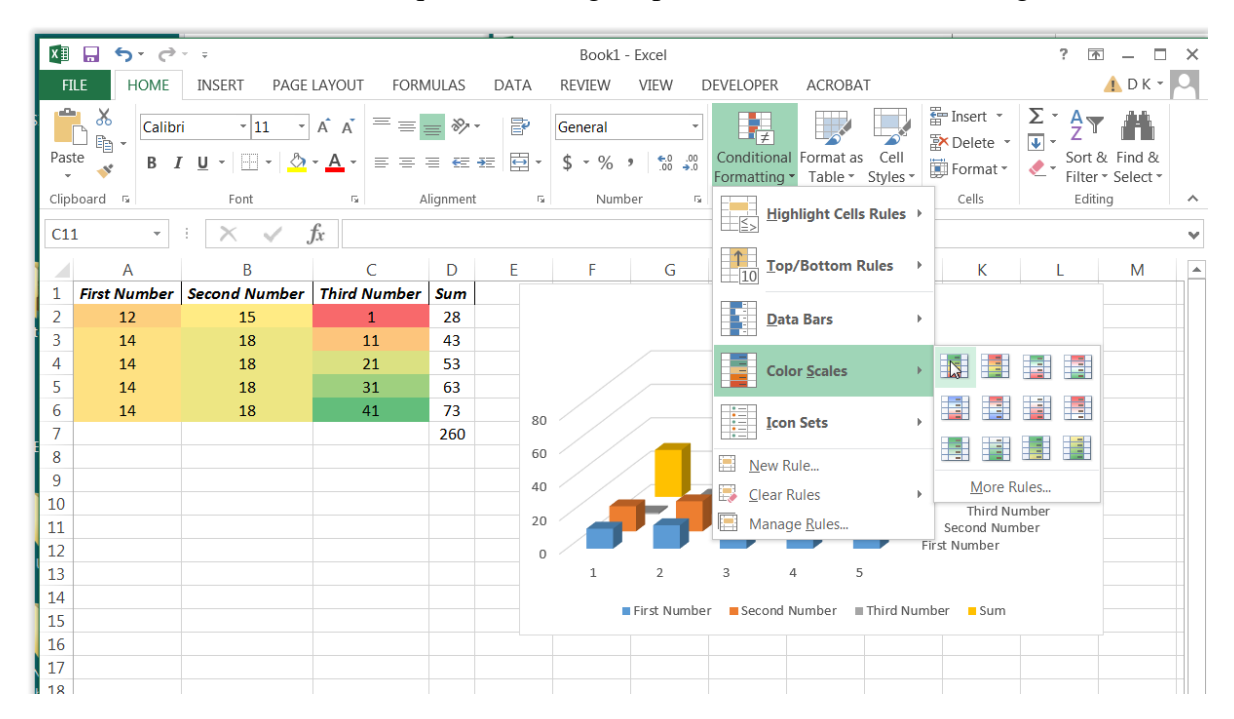

*Mise en Forme Conditionnelle (multi-couleur)*

|                | 日 ち・さ・・        |                                         |                                                                       |                | Untitled spreadsheet.xlsx - Excel<br>David Knox<br>回<br>□.                                                                                                    |         |  |  |  |  |  |  |  |  |  |  |
|----------------|----------------|-----------------------------------------|-----------------------------------------------------------------------|----------------|----------------------------------------------------------------------------------------------------|---------|--|--|--|--|--|--|--|--|--|--|
|                | File<br>Home   | Insert Page Layout                      | Formulas                                                              | Data<br>Review | $Q$ Tell me what you want to do<br>Developer ACROBAT<br>View                                                                                                    | A Share |  |  |  |  |  |  |  |  |  |  |
| Paste          | X<br>Arial     |                                         | $\cdot$ 10 $\cdot$ A A $=$ $\equiv$ $\gg$ $\cdot$ $\approx$ Wrap Text |                | $\Sigma$ AutoSum $\sim$<br>$A_{\nabla}$<br>General<br>돕<br>$\overline{+}$ Fill $\overline{+}$<br>Conditional Format as Cell<br>Insert Delete Format<br>Sort & Find &<br>B <i>I</i> U ·   ※ · ◇ · A ·   三 三   三 三   三   三   四 Merge & Center ·   \$ · % ,   10 09<br>Clear -<br>Formatting - Table - Styles -<br>Filter · Select ·<br>$\;$ |         |  |  |  |  |  |  |  |  |  |  |
|                | Clipboard Fa   | Font                                    | $\mathbb{R}$                                                          | Alignment      | $\Gamma_{2}$<br>Styles<br>Number<br>Cells<br>Editing<br>$\lceil \frac{1}{2} \rceil$                                                                                                    |         |  |  |  |  |  |  |  |  |  |  |
| A <sub>2</sub> |                |                                         | $\cdot$ $\mid$ $\times$ $\check{f}$ $f$ $\mid$ 12                     |                |                                                                                                    |         |  |  |  |  |  |  |  |  |  |  |
|                | $\overline{A}$ | B                                       | $\mathbf{C}$                                                          | D              | E<br>H<br>F<br>G<br>J                                                                                                    | κ       |  |  |  |  |  |  |  |  |  |  |
|                |                | First Number Second Number Third Number |                                                                       | Sum            |                                                                                                    |         |  |  |  |  |  |  |  |  |  |  |
| $\overline{2}$ | 12             | 15                                      |                                                                       | 28             | P<br>$\mathbf{x}$<br><b>New Formatting Rule</b>                                                                                                    |         |  |  |  |  |  |  |  |  |  |  |
| 3              | 14             | 18                                      | 11                                                                    | 43             | Select a Rule Type:                                                                                                    |         |  |  |  |  |  |  |  |  |  |  |
| Δ              | 14             | 21                                      | 21                                                                    | 56             | Format all cells based on their values                                                                                                    |         |  |  |  |  |  |  |  |  |  |  |
| 5              | 14             | 24                                      | 31                                                                    | 69             | Format only cells that contain<br>- Format only top or bottom ranked values<br>Format only values that are above or below average                                                                                                    |         |  |  |  |  |  |  |  |  |  |  |
| 6              | 14             | 27                                      | 41                                                                    |                |                                                                                                    |         |  |  |  |  |  |  |  |  |  |  |
| $\overline{7}$ |                |                                         |                                                                       | 278            |                                                                                                    |         |  |  |  |  |  |  |  |  |  |  |
| 8              | Some text      |                                         |                                                                       |                | - Format only unique or duplicate values<br>- Use a formula to determine which cells to format                                                                                                    |         |  |  |  |  |  |  |  |  |  |  |
| $\overline{9}$ |                |                                         |                                                                       |                |                                                                                                    |         |  |  |  |  |  |  |  |  |  |  |
| 10             |                |                                         |                                                                       |                | Edit the Rule Description:                                                                                                    |         |  |  |  |  |  |  |  |  |  |  |
| 11<br>12       |                |                                         |                                                                       |                | Format all cells based on their values:                                                                                                    |         |  |  |  |  |  |  |  |  |  |  |
| 13             |                |                                         |                                                                       |                | Format Style: 2-Color Scale<br>$\cdot$                                                                                                    |         |  |  |  |  |  |  |  |  |  |  |
| 14             |                |                                         |                                                                       |                | Minimum<br>Maximum                                                                                                    |         |  |  |  |  |  |  |  |  |  |  |
| 15             |                |                                         |                                                                       |                | ×<br><b>Highest Value</b><br>$\blacksquare$<br><b>Lowest Value</b><br>Type:                                                                                                    |         |  |  |  |  |  |  |  |  |  |  |
| 16             |                |                                         |                                                                       |                | $\overline{\mathbf{r}}$<br>Ŧ.<br>Value:<br>(Lowest value)<br>(Highest value)                                                                                                    |         |  |  |  |  |  |  |  |  |  |  |
| 17             |                |                                         |                                                                       |                | $\overline{\phantom{0}}$<br>$\overline{ }$<br>Color:                                                                                                    |         |  |  |  |  |  |  |  |  |  |  |
| 18             |                |                                         |                                                                       |                | <b>Theme Colors</b><br>Preview:                                                                                                    |         |  |  |  |  |  |  |  |  |  |  |
| 19             |                |                                         |                                                                       |                |                                                                                                    |         |  |  |  |  |  |  |  |  |  |  |
| 20             |                |                                         |                                                                       |                |                                                                                                    |         |  |  |  |  |  |  |  |  |  |  |
| 21             |                |                                         |                                                                       |                |                                                                                                    |         |  |  |  |  |  |  |  |  |  |  |
| 22             |                |                                         |                                                                       |                |                                                                                                    |         |  |  |  |  |  |  |  |  |  |  |
| 23             |                |                                         |                                                                       |                | <b>Standard Colors</b>                                                                                                    |         |  |  |  |  |  |  |  |  |  |  |
| 24             |                |                                         |                                                                       |                | .                                                                                                    |         |  |  |  |  |  |  |  |  |  |  |
| 25             |                |                                         |                                                                       |                | More Colors                                                                                                    |         |  |  |  |  |  |  |  |  |  |  |
| $\sim$         |                |                                         |                                                                       |                |                                                                                                    |         |  |  |  |  |  |  |  |  |  |  |

*Mise en Forme Conditionnelle (noir et blanc)*

- 30. Ajoutez des bordures aux cellules puis centrez les valeurs dans les cellules afin d'améliorer l'apparence du tableau.
- 31. Sauvegardez votre feuille de calcul et assurez-vous de savoir où c'est sauvegardé (MS Excel). Soumettez votre feuille de calcul ainsi qu'une version complétée de ce laboratoire dans Brightspace dans le répertoire Laboratoire/Partie A.

## **Exercice**

Il est maintenant temps de mettre en pratique ce que vous avez appris! Il est important que vous *essayiez* de faire cet exercice *vous-même*, avant d'abandonner et de demander de l'aide à quelqu'un d'autre. Cela vous aidera à déterminer si vous avez bien appris le contenu ou non. Si vous manquez de temps au laboratoire (c'est-à-dire qu'il vous a fallu plus d'une heure pour vous rendre à cet endroit), effectuez le prochain exercice à la maison, où vous pourrez prendre votre temps et réfléchir aux choses d'une meilleure façon et passer à la partie suivante du laboratoire (i.e., Partie B - MS Word / Google Docs).

Si vous *devez* faire l'exercice après le laboratoire à la maison, faute de temps, vous ne pourrez pas démontrer votre fonctionnalité à l'assistant d'enseignement. Au lieu de cela, vous pouvez écrire la formule que vous avez créée (pour les cellules C2 et D2) dans l'espace ci-dessous, ainsi que soumettre votre feuille de calcul dans Brightspace:

Formule (cellule  $C2$ ):  $=$ 

Formule (cellule  $D2$ ):  $=$ 

#### Instructions

- 1. Importez le fichier students.txt (fichier texte) de Brightspace dans MS Excel. Coupezcollez les valeurs (incluant les titres) et placez-les dans la plage B4 : E29. Referez-vous à l'illustration ci-dessous pour l'emplacement des valeurs. Il est également possible d'importer des fichiers (avec différents formats) dans MS Excel, de sorte que les valeurs séparées par des caractères ou votre choix soient placées dans des cellules différentes. Cependant, ce processus utile ne sera pas pratiqué dans le cadre de ce laboratoire.
- 2. Créez les formules dans les cellules appropriées (referez-vous à l'illustration) afin de pouvoir localiser la rangée qui contient le numéro étudiant qui est égal au numéro inséré dans la cellule de recherche B2.
- 3. Affichez le nom complet de l'étudiant dans la cellule C2 (dans le format : 'Prénom NomdeFamille') ainsi que le numéro d'utilisateur correspondant dans la cellule D2, tel que démontre dans l'illustration (Indice : Faites une recherche sur Internet pour trouver une fonction MS Excel qui peut rechercher une valeur spécifique dans un tableau de données basé sue une colonne initiale ainsi que cherchez une fonction qui peut enchainer des valeurs de texte).
- 4. Sauvegarder votre travail! Utilisez *Ctrl-s* (PC) ou ⌘*-s* (MAC) pour le faire ou utilisez '*FILE/Save*' ou '*FILE/Save as*' item dans le menu.
- 5. Démontrez la fonctionnalité de votre tableau à l'assistant d'enseignement.
	- Assurez-vous que le format du tableau se rapproche du format démontre dans l'illustration. L'apparence du tableau importe!
	- Notez qu'en changeant la valeur de la cellule B2, les valeurs dans les cellules C2 et D2 devraient aussi changer. Tester vos formules dans la feuille de travail avant de le démontrer!

Votre feuille de calcul final devrait ressembler à la figure suivante. Notez que vous devriez pouvoir modifier la valeur dans la zone bleue, puis voir uniquement les valeurs de la zone verte se changer automatiquement en valeurs correctes. Que se passe-t-il lorsque le numéro étudiant saisi dans la zone bleue n'existe pas dans la colonne B de la liste ci-dessous et qu'est-ce que cela signifie?

| Ⅲ 5・♂・↓<br>Book1.xlsx - Excel |                     |                                    |                                                                                                    |                  |                               |    |                     |        |                         |                             |   |                   |                             | $? \quad \boxed{\text{F}} - \boxed{\text{X}}$ |                                            |                   |         |                                          |
|-------------------------------|---------------------|------------------------------------|----------------------------------------------------------------------------------------------------|------------------|-------------------------------|----|---------------------|--------|-------------------------|-----------------------------|---|-------------------|-----------------------------|-----------------------------------------------|--------------------------------------------|-------------------|---------|------------------------------------------|
|                               | <b>FILE</b>         | HOME INSERT PAGE LAYOUT            | FORMULAS                                                                                                    | DATA             | REVIEW VIEW DEVELOPER ACROBAT |    |                     |        |                         |                             |   |                   |                             |                                               |                                            |                   |         | $\triangle$ DK - $\Box$                  |
|                               | $\sum_{i=1}^{n}$    |                                    | $\underbrace{ Calibi \quad \cdot \;  11 \quad \cdot \;   \quad A \quad A}_{\text{net}} \equiv \equiv \bmod{\text{ s}} \cdot \bmod{\text{ t}}$<br>$\underbrace{B \quad I \quad \underline{U} \cdot   \quad \underline{U} \cdot   \quad \underline{A} \cdot \underline{A}_{\text{c}}}_{\text{font } \text{font } \text{for}} \equiv \equiv \equiv \pmod{\text{ s}} \cdot \bmod{\text{ t}} \cdot \bmod{\text{ t}}$ |                  |                               |    |                     |        |                         |                             |   | 뜖                 | $\mathbb{R}^{\times}$<br>ij |                                               | $\sum$ AutoSum $\rightarrow$ $\frac{A}{Z}$ | Λ                 |         |                                          |
|                               | lig Copy *<br>Paste |                                    |                                                                                                    |                  |                               |    |                     |        |                         |                             |   |                   | Insert Delete Format        |                                               |                                            | Sort & Find &     |         |                                          |
|                               | Format Painter      |                                    |                                                                                                    |                  |                               |    |                     |        |                         |                             |   | <b>Contractor</b> | $\mathbf{v}$                | Clear -                                       |                                            | Filter * Select * |         |                                          |
|                               | Clipboard           | $\mathcal{C}_\mathbb{R}$ .<br>Font | $\Gamma_{\rm M}$ .                                                                                                    |                  | Alignment                     |    | <b>Golf</b> Control | Number | $\overline{\mathbf{u}}$ | Styles                      |   |                   | Cells                       |                                               | Editing                                    |                   |         | $\wedge$                                 |
| A1                            | $\mathbf{v}$        | $f_x$<br>$\times$<br>$\prec'$      |                                                                                                    |                  |                               |    |                     |        |                         |                             |   |                   |                             |                                               |                                            |                   |         | $\checkmark$                             |
|                               | $\mathsf{A}$        | B                                  | $\mathsf{C}$                                                                                                    | D                | E                             | F. | G                   | н      | $\mathbf{I}$            | J                           | К | L.                | M                           | N                                             | $\circ$                                    | P                 | $\circ$ | $\mathsf{R}$<br>$\overline{\phantom{a}}$ |
| $\mathbf{1}$                  |                     | ID                                 | <b>Full Name</b>                                                                                                    | <b>UserID</b>    |                               |    |                     |        |                         |                             |   |                   |                             |                                               |                                            |                   |         |                                          |
|                               | 2 Enter ID here:    | 823367                             | Jiang Xu                                                                                                    | <b>JXU</b>       |                               |    |                     |        |                         |                             |   |                   |                             |                                               |                                            |                   |         |                                          |
| $\overline{\mathbf{3}}$       |                     |                                    |                                                                                                    |                  |                               |    |                     |        |                         |                             |   |                   |                             |                                               |                                            |                   |         |                                          |
| $\overline{4}$                |                     | ID                                 | <b>First Name</b>                                                                                                    | <b>Last Name</b> | <b>UserID</b>                 |    |                     |        |                         |                             |   |                   |                             |                                               |                                            |                   |         |                                          |
| 5                             |                     | 821234                             | Smith                                                                                                    | Jack             | <b>JSMITH</b>                 |    |                     |        |                         |                             |   |                   |                             |                                               |                                            |                   |         |                                          |
| 6                             |                     | 842345                             | Jones                                                                                                    | Jill             | JJONES2                       |    |                     |        |                         |                             |   |                   |                             |                                               |                                            |                   |         |                                          |
| $\overline{7}$                |                     | 823456                             | Hurley                                                                                                    | Henry            | <b>HHURLEY</b>                |    |                     |        |                         |                             |   |                   |                             |                                               |                                            |                   |         |                                          |
| $\bf 8$                       |                     | 856789                             | Johnson                                                                                                    | Martin           | MJOHNS12                      |    |                     |        |                         |                             |   |                   |                             |                                               |                                            |                   |         |                                          |
| 9                             |                     | 821789                             | Harris                                                                                                    | William          | <b>WHARRI2</b>                |    |                     |        |                         |                             |   |                   |                             |                                               |                                            |                   |         |                                          |
| 10                            |                     | 820415                             | Xu                                                                                                    | <b>Jiang</b>     | <b>JXU</b>                    |    |                     |        |                         |                             |   |                   |                             |                                               |                                            |                   |         |                                          |
| 11                            |                     | 825679                             | <b>El Maher</b>                                                                                                    | Mohamed          | <b>MELMAHER</b>               |    |                     |        |                         |                             |   |                   |                             |                                               |                                            |                   |         |                                          |
| 12                            |                     | 827853                             | LaFrance                                                                                                    | Elna             | <b>ELAFRANCE</b>              |    |                     |        |                         |                             |   |                   |                             |                                               |                                            |                   |         |                                          |
| 13                            |                     | 826171                             | Poppet                                                                                                    | Marie            | <b>MPOPPET</b>                |    |                     |        |                         |                             |   |                   |                             |                                               |                                            |                   |         |                                          |
| 14                            |                     | 829073                             | Mausta                                                                                                    | Jorge            | <b>JMAUSTA</b>                |    |                     |        |                         |                             |   |                   |                             |                                               |                                            |                   |         |                                          |
| 15                            |                     | 829342                             | Reil                                                                                                    | Franc            | <b>FREIL</b>                  |    |                     |        |                         |                             |   |                   |                             |                                               |                                            |                   |         |                                          |
| 16                            |                     | 823367                             | Wu                                                                                                    | <b>Bert</b>      | <b>BWU</b>                    |    |                     |        |                         |                             |   |                   |                             |                                               |                                            |                   |         |                                          |
| 17                            |                     | 823481                             | Frand                                                                                                    | Willem           | <b>WFRAND</b>                 |    |                     |        |                         |                             |   |                   |                             |                                               |                                            |                   |         |                                          |
| 18                            |                     | 828557                             | -Li-                                                                                                    | Xu               | <b>XLI</b>                    |    |                     |        |                         |                             |   |                   |                             |                                               |                                            |                   |         |                                          |
| 19                            |                     | 827660                             | Murti                                                                                                    | Ram              | <b>RMURTI</b>                 |    |                     |        |                         |                             |   |                   |                             |                                               |                                            |                   |         |                                          |
| 20                            |                     | 822379                             | Pratt                                                                                                    | Fred             | <b>FPRATT</b>                 |    |                     |        |                         |                             |   |                   |                             |                                               |                                            |                   |         |                                          |
| 21                            |                     | 828380                             | <b>Burbeau</b>                                                                                                    | Jean             | <b>JBURBEAU</b>               |    |                     |        |                         |                             |   |                   |                             |                                               |                                            |                   |         |                                          |
| 22                            |                     | 823665                             | Ping                                                                                                    | Ling             | <b>LPING</b>                  |    |                     |        |                         |                             |   |                   |                             |                                               |                                            |                   |         |                                          |
| 23                            |                     | 826950                             | Velden                                                                                                    | <b>Anders</b>    | AVELDEN                       |    |                     |        |                         |                             |   |                   |                             |                                               |                                            |                   |         |                                          |
| 24                            |                     | 820956                             | <b>McFee</b>                                                                                                    | Pasty            | <b>PMCFEE</b>                 |    |                     |        |                         |                             |   |                   |                             |                                               |                                            |                   |         |                                          |
| 25                            |                     | 820229                             | Togo                                                                                                    | <b>Tim</b>       | <b>TTOGO</b>                  |    |                     |        |                         |                             |   |                   |                             |                                               |                                            |                   |         |                                          |
| 26                            |                     | 822279                             | Eater                                                                                                    | <b>Napkin</b>    | <b>NEATER</b>                 |    |                     |        |                         |                             |   |                   |                             |                                               |                                            |                   |         |                                          |
| 27                            |                     | 825919                             | <b>Bond</b>                                                                                                    | James            | <b>JBOND</b>                  |    |                     |        |                         |                             |   |                   |                             |                                               |                                            |                   |         |                                          |
| 28                            |                     | 829530                             | Pitt                                                                                                    | <b>Brad</b>      | <b>BPITT</b>                  |    |                     |        |                         |                             |   |                   |                             |                                               |                                            |                   |         |                                          |
| 29<br>$\mathbf{A}$            |                     | 811111                             | Jolie                                                                                                    | Angelina         | <b>AJOLIE</b>                 |    |                     |        |                         |                             |   |                   |                             |                                               |                                            |                   |         |                                          |
|                               | Sheet1<br>$-4$      | Sheet2                             | $\bigoplus$                                                                                                    |                  |                               |    |                     |        |                         | $\frac{1}{2}$ $\frac{1}{4}$ |   |                   |                             |                                               |                                            |                   |         | Þ.                                       |
|                               | READY END MODE      |                                    |                                                                                                    |                  |                               |    |                     |        |                         |                             |   |                   |                             |                                               |                                            |                   |         |                                          |

*Recherche de valeurs à l'aide d'une valeur d'index dans la première colonne*